01-02-05 Firebird Windows executable Installation (Recommended for first-time users)

# Firebird Version 4.0.2 Windows Executable Installation (Recommended for first-time users)

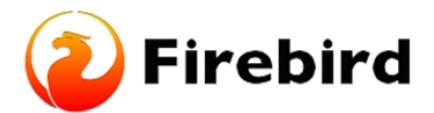

# Downloading Firebird Database Server (stepby-step instructions)

(1) To start your installation, first access the Firebird Installation Packages, Select Firebird 4.0, go To 64-bit Kits and install 'Firebird-4.0.2.2816-0-x64.exe'

| 🎊 Win64            |                                       |          |                                                                    |
|--------------------|---------------------------------------|----------|--------------------------------------------------------------------|
| 64-bit Kits        |                                       |          |                                                                    |
| August 11,<br>2022 | Firebird-4.0.2.2816-0-x64.exe         | 25<br>MB | Windows executable installer, recommended for first-<br>time users |
| August 11,<br>2022 | Firebird-4.0.2.2816-0-x64.zip         | 23<br>MB | Zip kit for manual/custom installs                                 |
| 64-bit Debug       | g Kits (Binary + PDB components)      |          |                                                                    |
| August 11,<br>2022 | Firebird-4.0.2.2816-0-x64-<br>pdb.exe | 41<br>MB | Windows executable installer (debug information<br>included)       |
| August 11,<br>2022 | Firebird-4.0.2.2816-0-x64-<br>pdb.zip | 48<br>MB | ZIp kit for manualicustom installs (debug information<br>included) |

(2) Open your File Explorer, go to downloads, and open the 'Firebird-4.0.2.2816-0-x64.exe' application.

Last update: 2023/01/25 01-firebird:01-02-installation-kits:01-02-05-version-4.0-executable http://ibexpert.com/docu/doku.php?id=01-firebird:01-02-installation-kits:01-02-05-version-4.0-executable 17:19

| File Home Share View                                                                                                    |                                                 |              |                               |         |                                                         |  |  |
|----------------------------------------------------------------------------------------------------|-------------------------------------------------|--------------|-------------------------------|---------|---------------------------------------------------------|--|--|
| ★ Copy Path     Copy Path     Copy Path     Copy Path     Copy Path     Copy Path     Copy Path     Copy Path     Copy Path     Copy Path | Heve Capy<br>10 ° Capy<br>10 ° Capy<br>Capanite | New Rey Room | Hi - Martin                   | History | Select all<br>Select name<br>Invert selection<br>Select |  |  |
| ← → × ↑ 🕹 > This PC > Dowella                                                                                                    | eda >                                           |              |                               |         |                                                         |  |  |
| Quick access                                                                                                    | Name                                            | 0            | uts modified                  | Тури    | Size                                                    |  |  |
|                                                                                                    | ✓ Today (1)                                     |              |                               |         |                                                         |  |  |
| Creative Cloud Files                                                                                                    | - Firebird 40.2.2816-0 x64.exe                  |              | 1/25/28/3 3-33 PM Application |         | m 25,526 KB                                             |  |  |
| This PC                                                                                                    | > Yesterday (5)                                 |              |                               |         |                                                         |  |  |
| 30 Objects                                                                                                    | > Earlier this week (5) -                       | <u> </u>     |                               |         |                                                         |  |  |
| Deatop                                                                                                    | > Last week (49)                                |              |                               |         |                                                         |  |  |
| B Documents                                                                                                    |                                                 |              |                               |         |                                                         |  |  |
| Deventoals     Music                                                                                                    | > Earlier this month (15)                       |              |                               |         |                                                         |  |  |
| F Betwee                                                                                                    | > Last month (22)                               |              |                               |         |                                                         |  |  |
| Wideos                                                                                                    | > A long time ago (1086)                        | )            |                               |         |                                                         |  |  |
| Lecel Disk (C)                                                                                                    |                                                 |              |                               |         |                                                         |  |  |
| 💣 Network                                                                                                    |                                                 |              |                               |         |                                                         |  |  |
|                                                                                                    |                                                 |              |                               |         |                                                         |  |  |
| ∆ Linex                                                                                                    |                                                 |              |                               |         |                                                         |  |  |

(3) You might get a Windows Defender SmartScreen app error when trying to run the download file. This can happen when a program installer is new and it is not yet recognized to be safe by your system. **Click on 'More Info' then click on 'Run'** 

|                                                                                                    | × |
|----------------------------------------------------------------------------------------------------|---|
| >SmartScreen can't be reached right<br>now                                                                                           |   |
| Check your Internet connection. Microsoft Defender SmartScreen is<br>unreachable and can't help you decide if this app is ok to run. |   |
| Publisher: Unknown Publisher                                                                                                    |   |
| App: Firebird-4.0.2.2816-0-x64.exe                                                                                                   |   |
|                                                                                                    |   |
|                                                                                                    |   |
|                                                                                                    |   |
|                                                                                                    |   |
|                                                                                                    |   |
| Run Don't Run                                                                                                    |   |

(4) Select the Setup Language you would prefer and click OK

(5) In the License Agreement click on "I accept the agreement" and click on the Next button.

(6) The information about the Firebird Database Server is displayed after that. Choose Next.

(7) **Change the File Directory** by going to File Explorer and in your local Drive (C:) create a new folder called fb or any name you prefer. A short, simple directory makes it simpler to implement, and file creation, search, deletion, and uploading are all made very simple under such a directory structure.

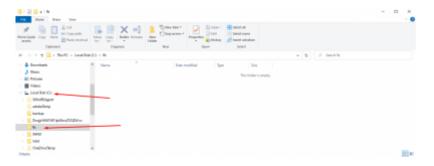

(8) Change the location name in the firebird setup to c:\fb\fb30 (or any name you have given to your folder in the local drive C:) and click on Next.

| طع Setup - Firebird 4.0.2.2816 (x64)                                                   | - 🗆 🗙       |
|----------------------------------------------------------------------------------------|-------------|
| Select Destination Location<br>Where should Firebird be installed?                     | 2           |
| Setup will install Firebird into the following folder.                                 |             |
| To continue, click Next. If you would like to select a different folder, click Browse. |             |
| C:\/b\/b30                                                                             | Browse      |
|                                                                                        |             |
|                                                                                        |             |
|                                                                                        |             |
|                                                                                        |             |
|                                                                                        |             |
|                                                                                        |             |
|                                                                                        |             |
|                                                                                        |             |
|                                                                                        | /           |
|                                                                                        |             |
| At least 67.7 MB of free disk space is required.                                       |             |
| Back                                                                                   | Next Cancel |

(10) Select all the Components and click on Next

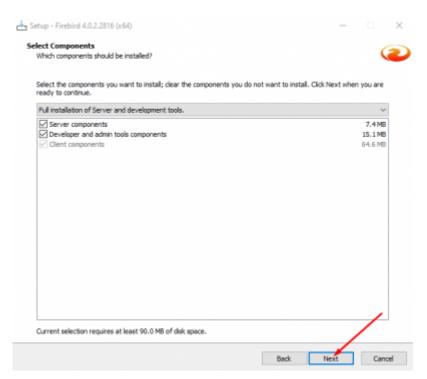

#### (11) Keep the selected start menu folder as Firebird 4.0 (x64) and click on 'Next'

#### (12) Select Generate Client library as GDS32.DLL and click on 'Next'

| 👍 Setup - Firebird 4.0.2.2816 (x64)                                                                     | - 🗆 X      |
|----------------------------------------------------------------------------------------------------|------------|
| Select Additional Tasks<br>Which additional tasks should be performed?                                  | 2          |
| Select the additional tasks you would like Setup to perform while installing Firebird, then click Next. |            |
| Choose Server Architecture:                                                                             |            |
| Run Firebird in Classic server mode                                                                     |            |
| Run Firebird in SuperClassic server mode                                                                |            |
| Use the Guardian to control the server?                                                                 |            |
| Run Firebird in SuperServer mode                                                                        |            |
| Use the Guardian to control the server?                                                                 |            |
| Run Firebird server as:                                                                                 |            |
| Run as an Application?                                                                                  |            |
| Run as a Service?                                                                                       |            |
| Start Pirebird automatically everytime you boot up?                                                     |            |
| Copy Firebird client library to <system> directory?</system>                                            |            |
| Generate client library as GDS32.DLL for legacy InterBase support?                                      |            |
|                                                                                                    |            |
|                                                                                                    |            |
|                                                                                                    |            |
|                                                                                                    |            |
|                                                                                                    | /          |
| Back Ne                                                                                                 | oxt Cancel |

(13) Create any password for the Database System Administrator to create a Masterkey. This can be anything you will remember for example (MasterKey) in my case and click on Next.

| etup - Firebird 4.0.2.2816 (x64)                                                                                                    | -       |    |
|----------------------------------------------------------------------------------------------------|---------|----|
| eate a password for the Database System Administrator<br>Or dick through to use the default password of masterkey.<br>*** Note - since Pirebird 3 masterkey and masterke are different password | ds. *** | (2 |
| SYSDBA Password:                                                                                                    |         |    |
| •••••                                                                                                    |         |    |
| Retype SYSDBA Password:                                                                                                    |         |    |
|                                                                                                    |         |    |
|                                                                                                    |         |    |
|                                                                                                    |         |    |
|                                                                                                    |         |    |

- (12) Click on Install and an information page will come up. Click on Next
- (13) Unselect "After Installation What next?" and click on 'Finish'

| Lange - Firebird 4.0.2.2816 (x64) | ×                                                                                                    |
|-----------------------------------|----------------------------------------------------------------------------------------------------|
|                                   | Completing the Firebird Setup Wizard                                                                                              |
|                                   | Setup has finished installing Firebird on your computer. The application<br>may be launched by selecting the installed shortcuts. |
|                                   | Click Finish to exit Setup.                                                                                                    |
|                                   | Start Firebird Service now?                                                                                                    |
|                                   | After installation - What Next?                                                                                                   |
|                                   |                                                                                                    |
|                                   | Back Finish                                                                                                    |

## Check if Firebird files are Installed Successfully

To Check if the Firebird installation is successful, go to File Explorer, go to the directory where you created the original file, and open it. A Sub Directory should be created and you should be able to see all the files that are related to the FireBase Database.

| File Home Share View                                                                                                   |                                          |            |                 |                 |          |
|----------------------------------------------------------------------------------------------------|------------------------------------------|------------|-----------------|-----------------|----------|
| ★ Gute     Copy Faile     Copy Faile     Copy Parts     Copy ath     Copy Parts     Copy Parts     Copy Parts     Copy | More Copy<br>to - To -<br>Organize       | New item * | Properties      | Select none     | n        |
| ← → = ↑  His PC > Local Disk                                                                                           | (C:) > fb > fb30                         |            |                 |                 |          |
| > 🕽 Music                                                                                                    | A Neme A                                 | Date m     | edified by      | pe 5            | ise .    |
| > K Pictures                                                                                                    | doc                                      | 1/22/2     | 23 11:47 AM Fil | e folder        |          |
| Videos                                                                                                    | complex                                  | 1/22/26    | 23 11-47 AM Fil | e folder        |          |
| Local Disk (C)                                                                                                    | help                                     | 1/22/20    | 23 11:47 AM Fa  | e folder        |          |
| > \$WinREAgent                                                                                                    | include                                  | 1/22/20    | 23 11x7 AM Fé   | e folder        |          |
| adobe lemp                                                                                                    | ind .                                    | 1/22/28    | 23 11x7 AM F&   | e folder        |          |
| beckup                                                                                                    | - Ib                                     | 1/22/28    | 23 11:47 AM     | e folder        |          |
| > Dxuiz/9641M1IpA0xwZXQZb1st                                                                                           | misc                                     | 1/22/28    | 23 11:47 AM Fil | e folder        |          |
| Main directory                                                                                                    | plugins                                  | 1/22/20    | 23 11:47 AM Fil | e folder        |          |
| v fb                                                                                                    | UDF                                      | 1/22/20    | 23 11:47 AM Fil | e folder        |          |
| > sub Director                                                                                                    | WOW64                                    | 1/22/20    | 23 11x7 AM F&   | e folder        |          |
| > IMAD                                                                                                    | databases.conf                           | 4/4/20     | 14 6:57 PM CC   | INF File        | 1 KB     |
| > listal                                                                                                    | It fb_lock_print.exe                     | 6/3/202    | 12 9:53 PM Ap   | plication       | 291 KB   |
| > OneDriveTemp                                                                                                    | 6 fbclient.dll                           | 6/3/200    | 2 9-48 PM Ap    | plication exten | 1,801 KB |
| PerfLogs                                                                                                    | The Resverage even                       | 6/3/200    | 2 9:53 PM Ap    | plication       | 295 KB   |
|                                                                                                    | fotrace.com                              | 2/18/20    | 21728 PM CC     | INF File        | 8 KB     |
| > Program Files                                                                                                    | <ul> <li>Bitrace.conf.default</li> </ul> | 2/18/20    | 21 7.20 PM DE   | FALLT File      | 0.00     |

**Change the File Location** of the firebird config file and security3.fdb file outside the subdirectory folder (fb30) to the Directory Folder (fb) inside the local C: Drive

Last update: 2023/01/25 01-firebird:01-02-installation-kits:01-02-05-version-4.0-executable http://ibexpert.com/docu/doku.php?id=01-firebird:01-02-installation-kits:01-02-05-version-4.0-executable 17:19

| Image: Provide state         Image: Provide state         Image: P | Move Copy<br>to - to - | New<br>folder | Properties   | Open * 🔒<br>Edit 🔡<br>History 🔠 |
|----------------------------------------------------------------------------------------------------|------------------------|---------------|--------------|---------------------------------|
| Clipboard                                                                                                    | Organize               | New           | Open         |                                 |
| $\leftrightarrow \rightarrow \neg \uparrow \square$ This PC $\rightarrow$ Local De                                                                                                    | sk (Ci) > fb           |               |              |                                 |
| 3D Objects                                                                                                    | ^ Name ^               | Date n        | nodified     | Туре                            |
| E Desktop                                                                                                    | fb30                   | 1/22/2        | 023 11:47 AM | File folder                     |
| Documents                                                                                                    | firebird.conf          | 1/22/2        | 023 11:47 AM | CONF File                       |
| Downloads                                                                                                    | security3.fdb          | 1/22/2        | 023 11:47 AM | FD8 File                        |
| Music                                                                                                    |                        |               |              |                                 |
| Pictures                                                                                                    |                        | -             |              |                                 |
| Videos                                                                                                    |                        |               |              |                                 |
|                                                                                                    |                        |               |              |                                 |
| Local Disk (Ci)                                                                                                    |                        |               |              |                                 |
| -                                                                                                    |                        |               |              |                                 |
| Local Disk (Ci)                                                                                                    |                        |               |              |                                 |
| Local Disk (Ci)                                                                                                    |                        |               |              |                                 |
| Local Disk (Ci)<br>SWinREAgent<br>adobeTemp                                                                                                    |                        |               |              |                                 |
| Local Disk (C)<br>SWinREAgent<br>adobeTemp<br>backup                                                                                                    |                        |               |              |                                 |
| Local Disk (C)<br>SWinREAgent<br>adobeTemp<br>backup<br>DxujjzY1D41M13pA0xwZXQZb1s=                                                                                                    |                        |               |              |                                 |

### **Checking if the Firebase Server is running**

To check if the Firebase server is running successfully, on the taskbar go to Control Panel and click on System and Security. At the bottom, Click on Administrative Tools and open Services. To see if the firebird server is running correctly, scroll down till you see **Firebird server - DefaultInstance and make sure it is running**. If the server is running, then Firebird is installed correctly.

|                | 8 🗟 🖬 📰 🕨 🖷 🕪                                     |                               |                            |         |                        |                            |
|----------------|---------------------------------------------------|-------------------------------|----------------------------|---------|------------------------|----------------------------|
| evices (Local) | Services (Local)                                  |                               |                            |         |                        |                            |
|                | Firebird Server - DefaultInstance                 | Name                          | Description                | Status  | Startup Type           | Log On As                  |
|                | Stop the service<br>Restart the service           | Characteristics App Managemen | Provides th<br>Enables ent |         | Manual (Trig<br>Manual | Local Syste<br>Local Syste |
|                |                                                   | Extensible Authentication P   | The Extensi<br>Enables you |         | Manual<br>Manual       | Local Syste<br>Network S   |
|                | Description                                       | C. File History Service       | Protects use               |         | Manual (Trig_          | Local Syste                |
|                | Firebird Database Server -<br>www.firebirdspl.org | Report Server - DefaultInst.  | Firebird Dat               | Running | Automatic              | Local Syste                |
|                | www.seebourg.org                                  | European Discovery Provide    | The EDPHO_                 | Running | Automatic              | Local Service              |

From: http://ibexpert.com/docu/ - IBExpert

Permanent link: http://ibexpert.com/docu/doku.php?id=01-firebird:01-02-installation-kits:01-02-05-version-4.0-executable

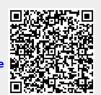

Last update: 2023/01/25 17:19